ابتدا وارد سایت https://itcsam.ir شوید. روی اولین تصویر(ورود)را انتخاب کنید.

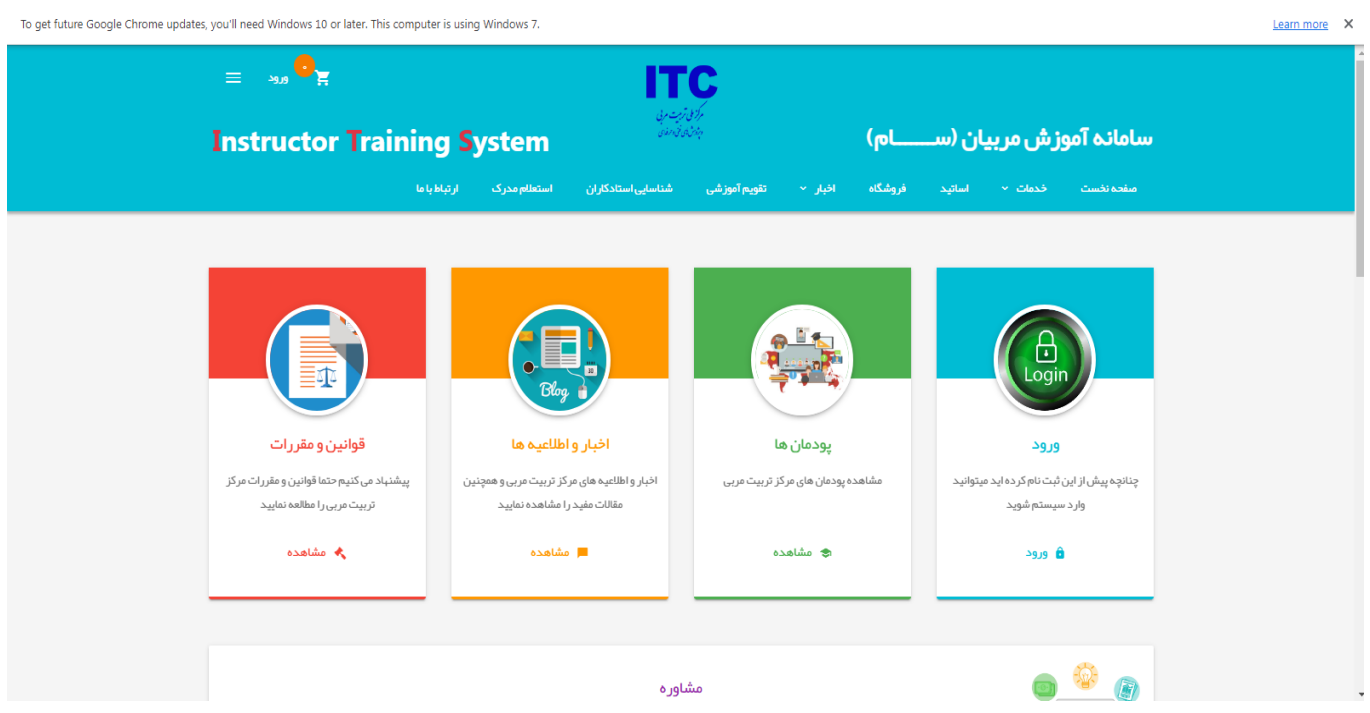

سپس در قسمت نام کاربری و رمز عبور کدملی را وارد کرده متن تصویر را وارد نموده و روی گزینه ورود کلیک کنید.

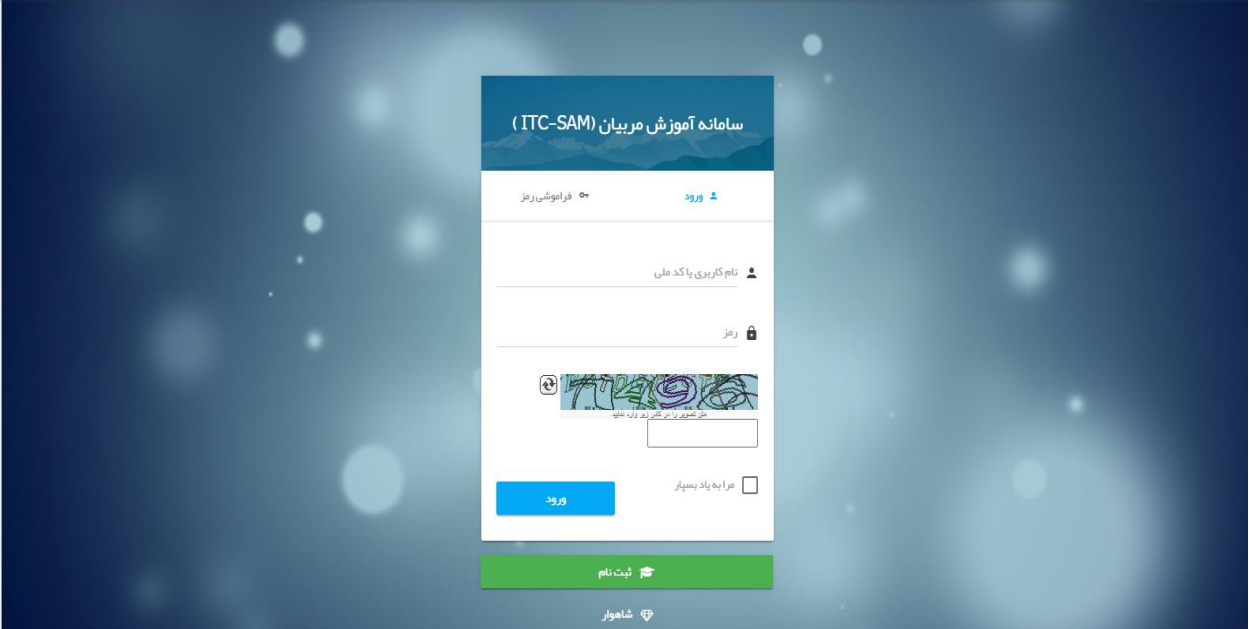

تمامی اطلاعات خواسته شده از قبیل مشخصات(در این قسمت عکس بارگذاری شود)، تلفن ها، شغل و تحصیلات، سوابق آموزشی و ضمائم تکمیل شود.

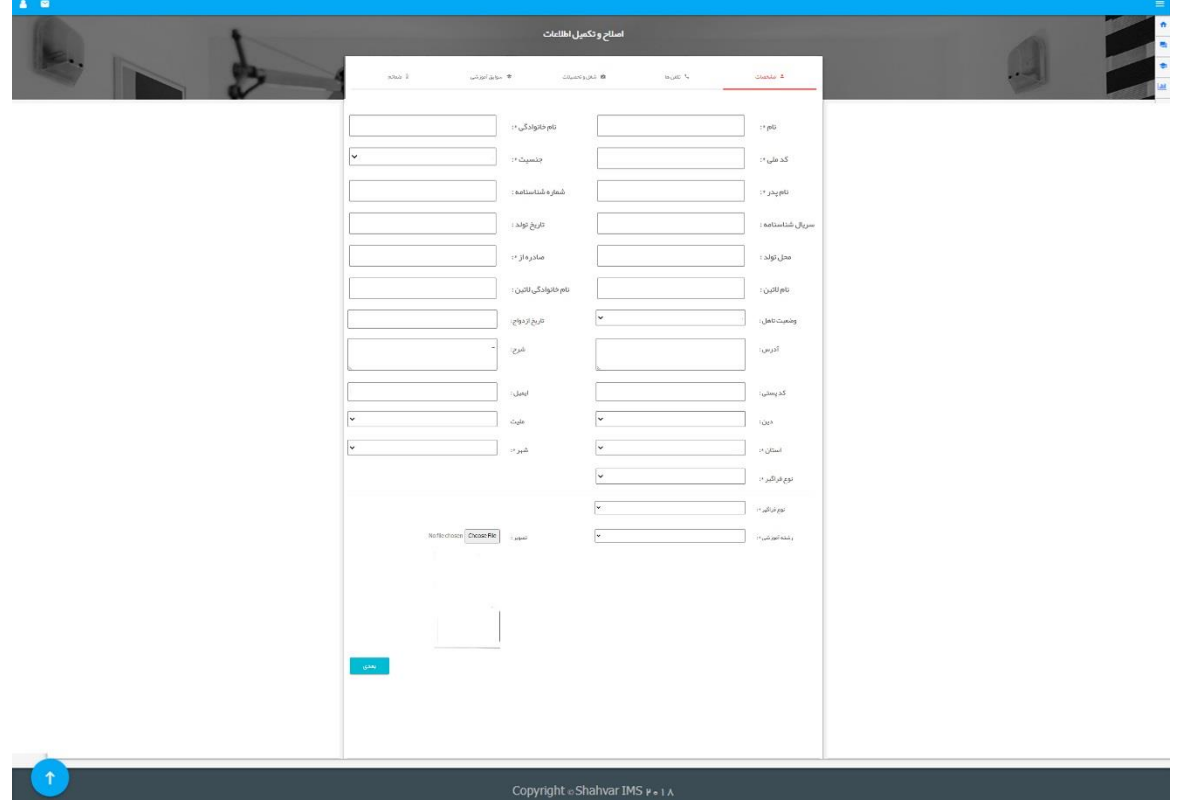

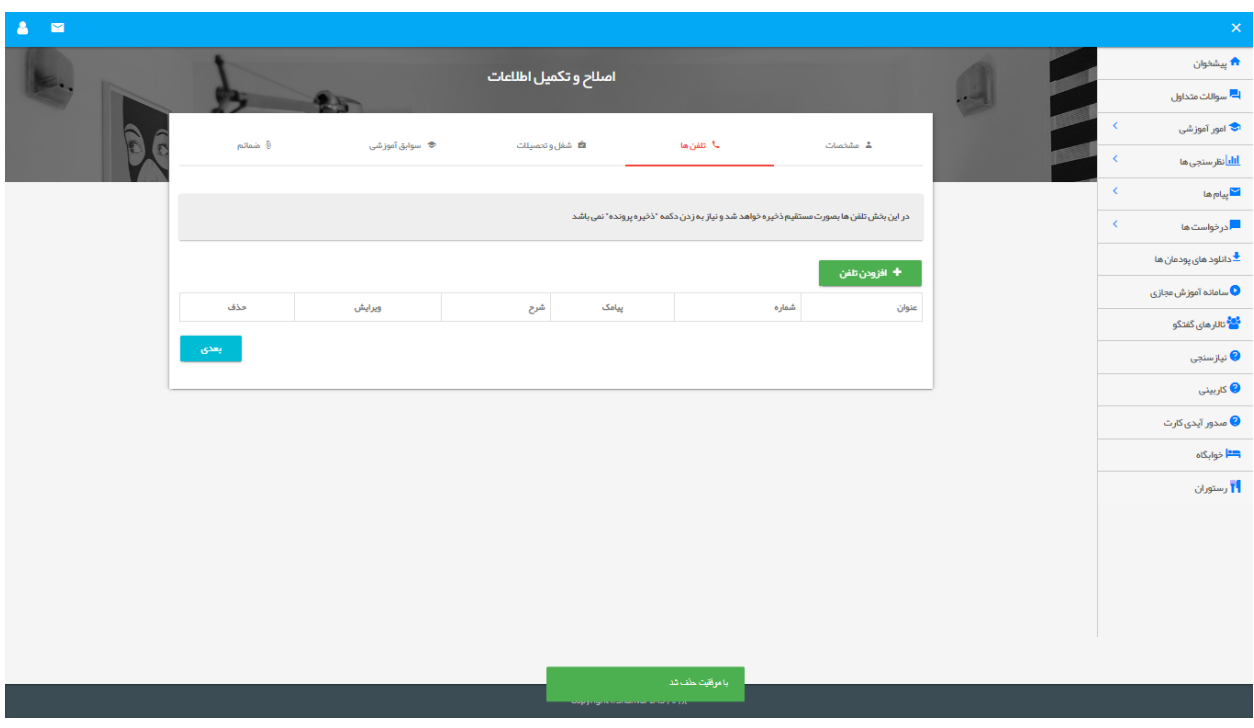

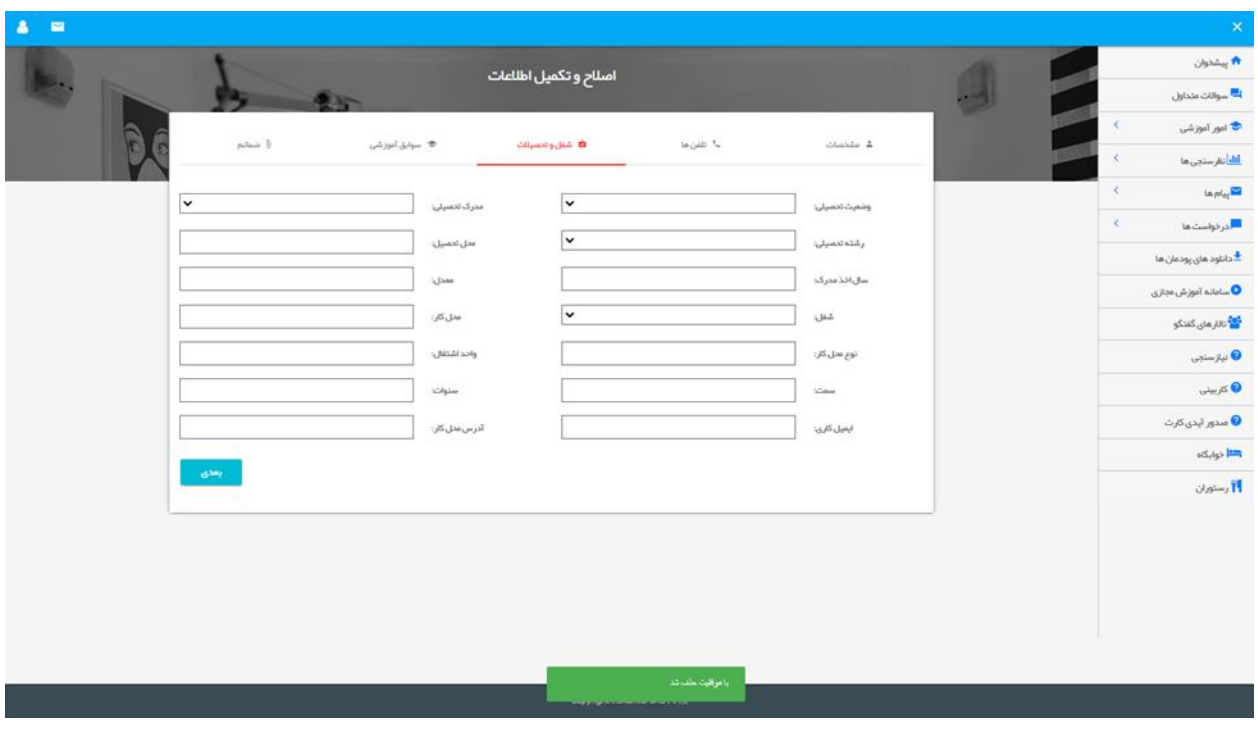

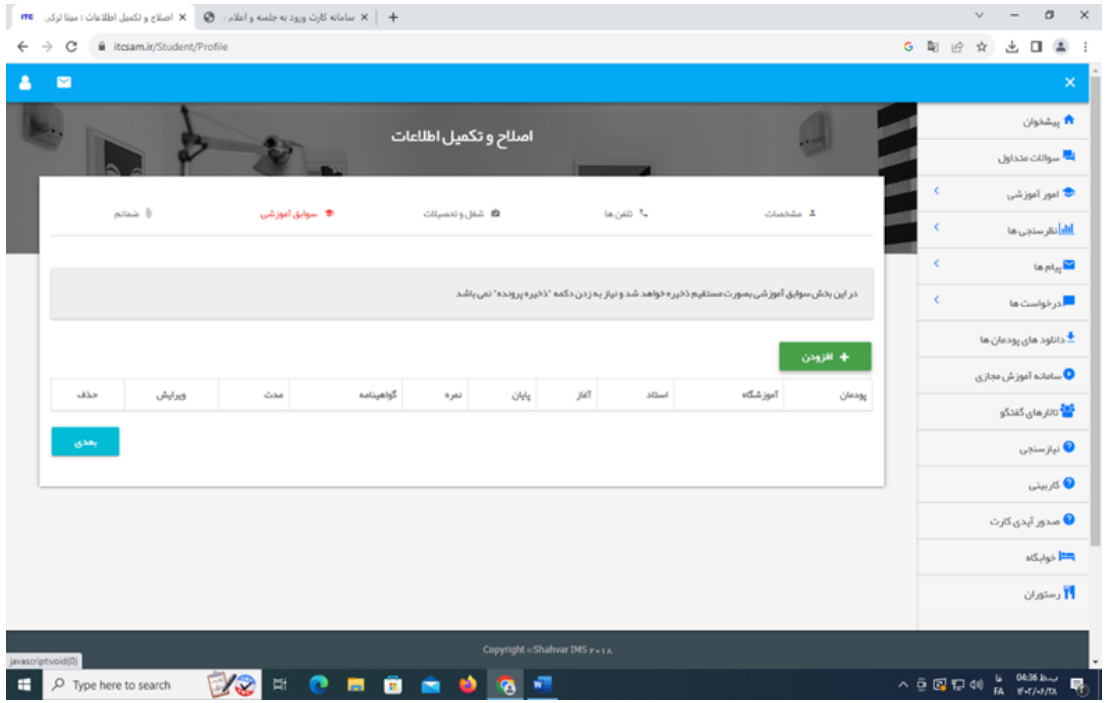

در قسمت ضمائم) مدرک تحصیلی، ابالغ مربیگری و تمامی دوره های بازآموزی طی شده اضافه گردد(سپس با کلیک روی گزینه ذخیره پرونده اطالعات ثبت شود.

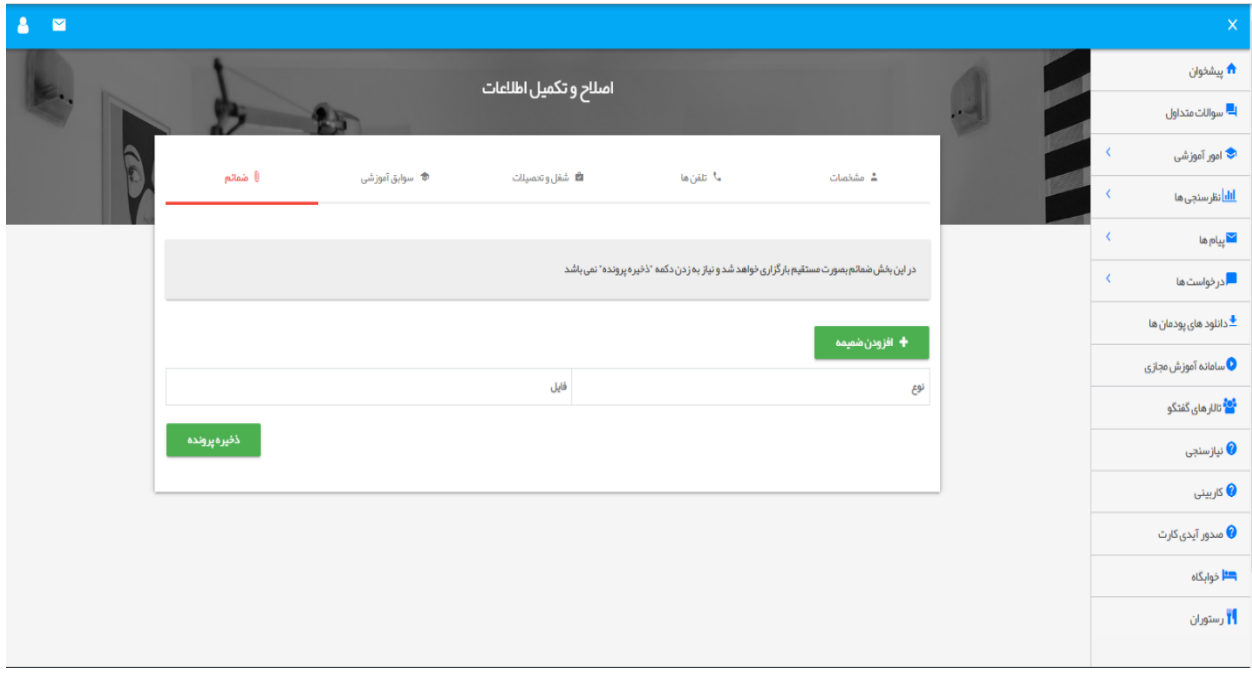

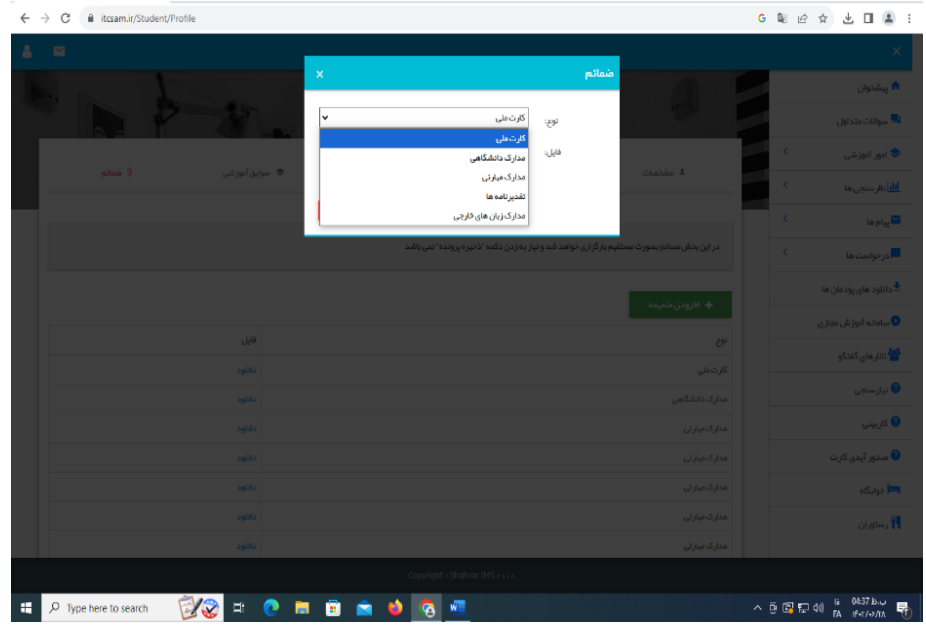

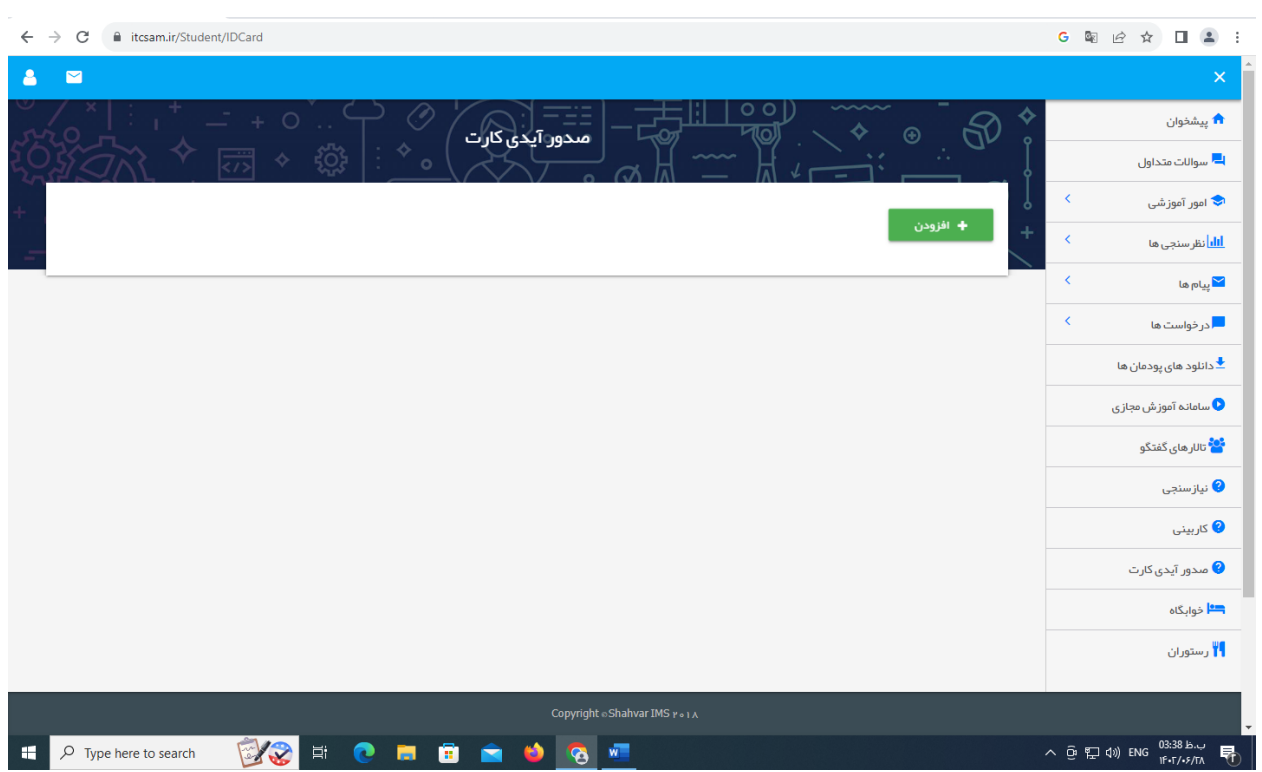

**سپس از منوی سمت راست )صدور آیدی کارت ( را انتخاب و روی گزینه افزودن کلیک کنید.**

الف)پنجره ی زیر مشاهده میشود.

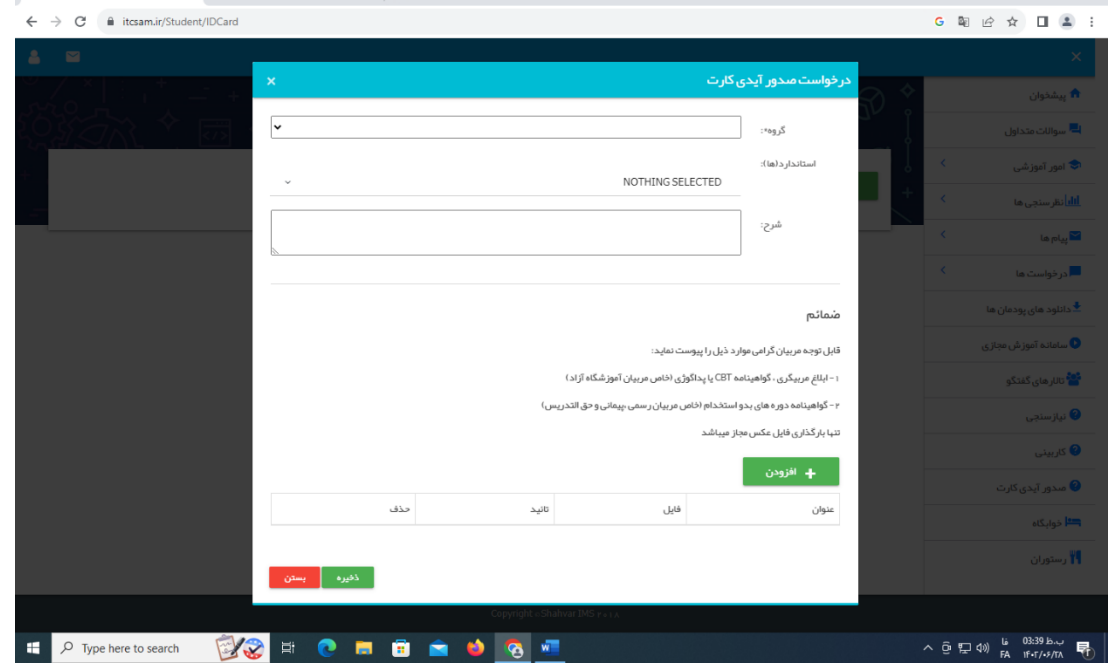

ب) از لیست گروه ، گروه آموزشی خود را انتخاب کنید سپس از قسمت استانداردها، استانداردهای مورد نظر خود را انتخاب کنید.

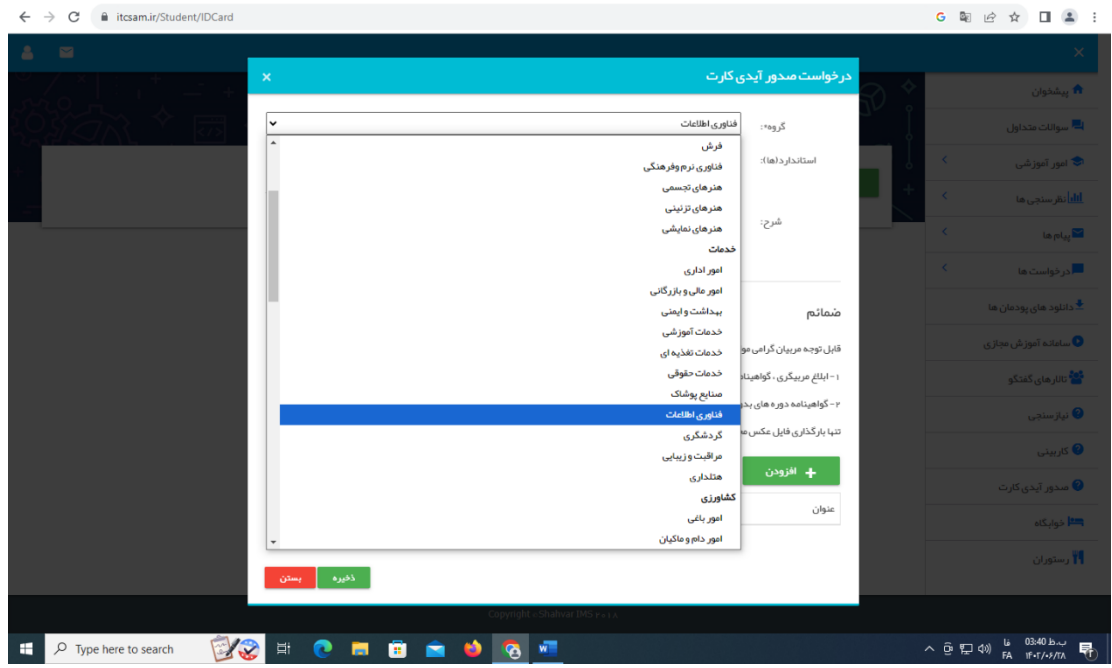

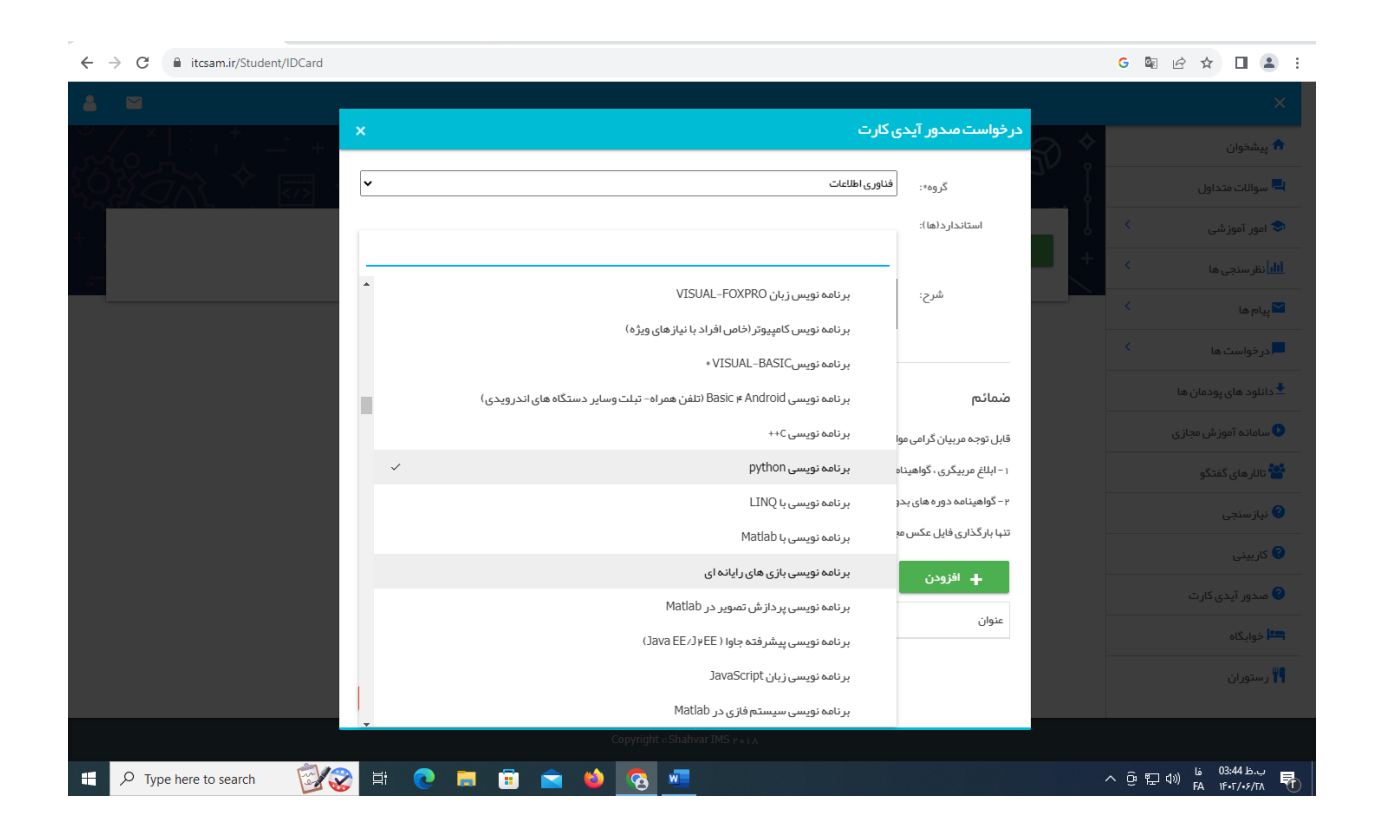

ت) پس از انتخاب استانداردها با انتخاب افزودن ، ابلاغ مربیگری و گواهی نامه های خواسته شده را بارگذاری کنید

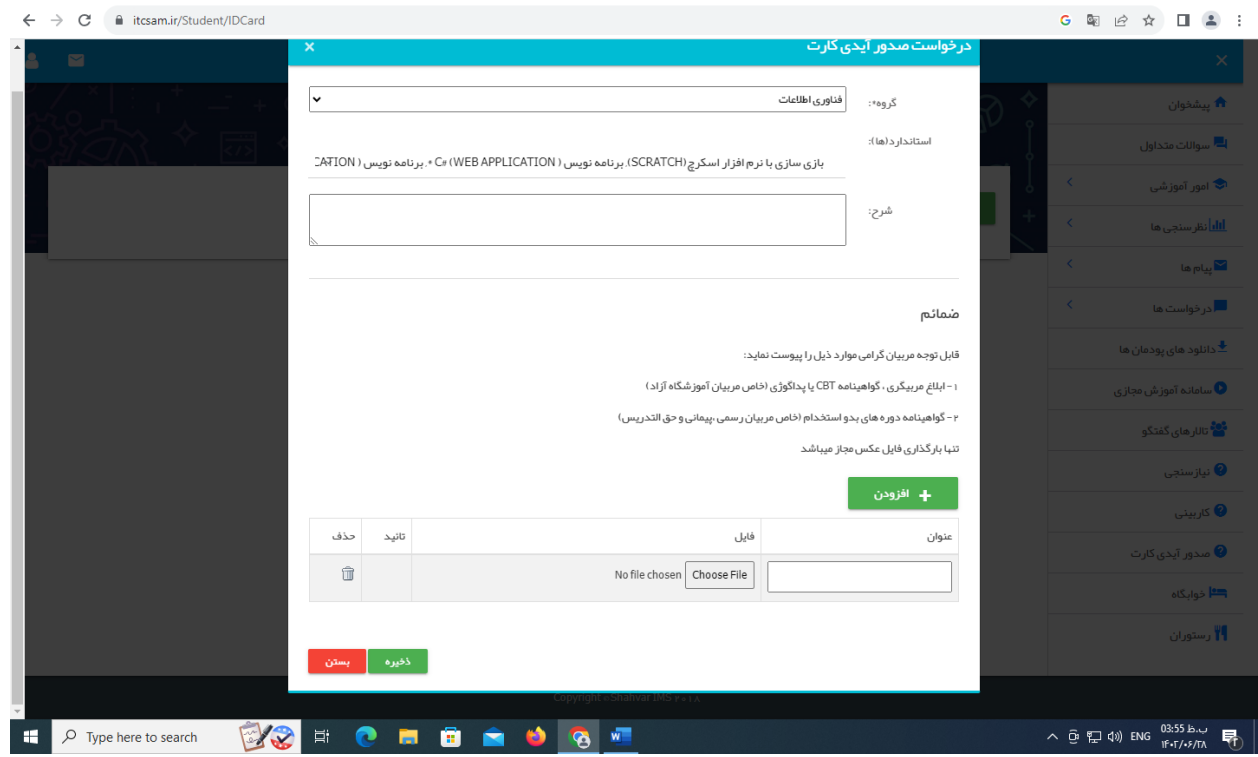

ث(پس از بارگذاری ضمائم روی گزینه ذخیره کلیک کنید

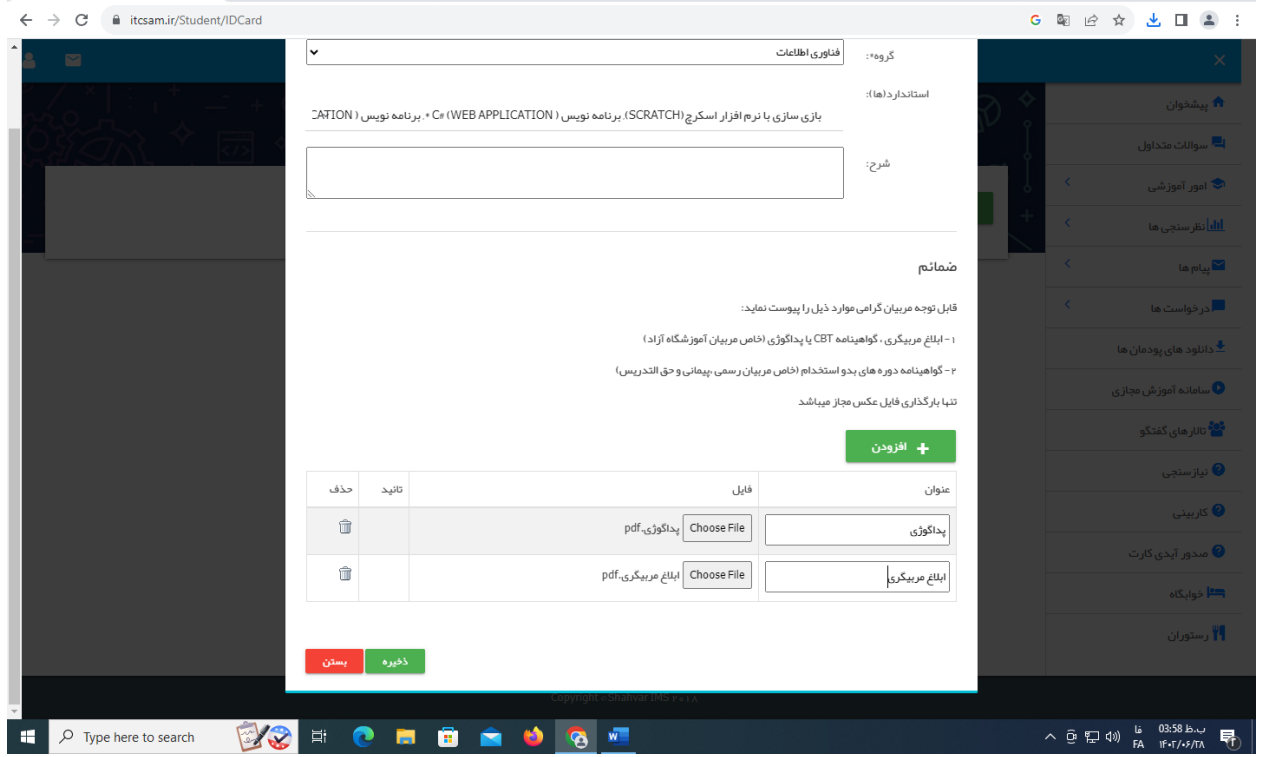

پس از انتخاب ذخیره صفحه ی زیر مشاهده می شود. میتوانید توضیحات الزم را در این قسمت وارد کنید.

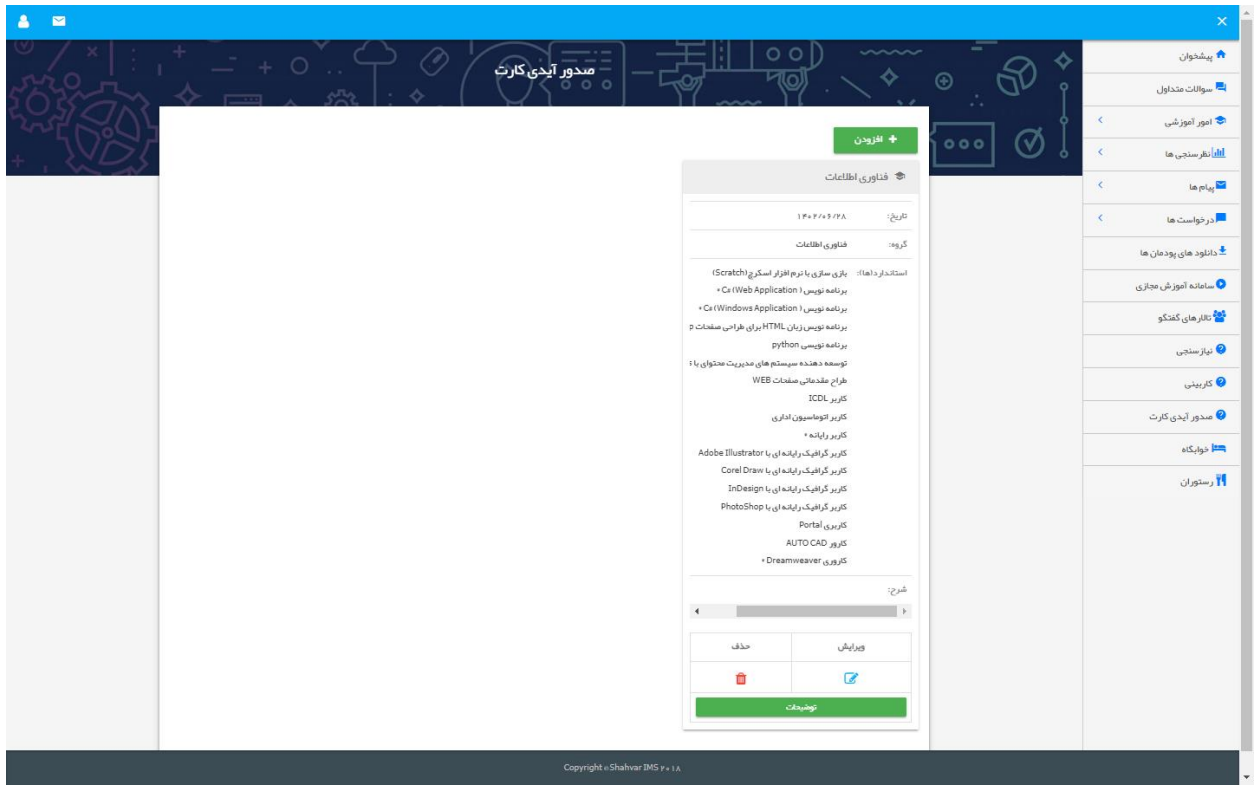